# **Příkaz děkana č. 1/2020 Průběh státních závěrečných zkoušek a obhajob bakalářských, diplomových a dizertačních prací distanční formou na Fakultě umění a designu UJEP**

### **1. Úvod**

- 1.1. Po dobu mimořádných opatření vlády v období uzavřených škol v důsledku šíření koronaviru Covid-19 platí zvláštní pravidla pro konání státních závěrečných zkoušek a obhajob bakalářských a diplomových a dizertačních prací na Fakultě umění a designu UJEP (dále Fakulta) distanční formou. Tento způsob konání zkoušek je umožněn *Zákonem o zvlá*š*tních pravidlech pro vzd*ě*lávání a rozhodování na vysok*ý*ch* š*kolách v roce 2020 a o posuzování doby studia pro ú*č*ely dal*š*ích zákon*ů.
- 1.2. Fakulta stanoví, kterých konkrétních studijních programů a oborů se bude tato forma týkat.
- 1.3. Fakulta ustanoví a zpřístupní platformu webového videohovoru, která umožní a technicky zabezpečí komisionální zkoušku distanční formou mezi zkušební komisí a studentem.
- 1.4. Samotný průběh zkoušky se řídí platným zákonem o vysokých školách.

#### **2. Pravidla online zkoušky**

- 2.1. Student se k vykonání zkoušky přihlásí pomocí odkazu, který obdrží e-mailem nejpozději den před konáním zkoušky. Odkaz bude zaslán na e-mail, který má student uveden v systému STAG. Ke zkoušce se přihlásí přesně ve stanovený čas určený zveřejněným harmonogramem na webové stránce fakulty.
- 2.2. Kompletní seznam otázek bude studentům poskytnut nejpozději dva týdny před konáním zkoušek. Studenti si seznam vytisknou a připraví ke zkoušce. Komise jim položí vybranou otázku na začátku zkoušky.
- 2.3. Zkouška začíná okamžikem spojení studenta s komisí. Zkouška trvá 40 minut, během této doby student obdrží otázku, dostane prostor na přípravu odpovědi a odpovídá. Zkouška končí okamžikem ukončení spojení studenta s komisí.
- 2.4. Během zkoušky se student nesmí vzdalovat z dohledu komise. Pro přípravu odpovědi není přípustné používání žádných podpůrných materiálů.
- 2.5. Komise bude ze zkoušky pořizovat obvyklý písemný protokol o průběhu zkoušky.
- 2.6. V případě přerušení zkoušky způsobené technickou závadou na spojení se celá zkouška opakuje v náhradním termínu, který stanoví zkušební komise. V takovém případě bude zadána nová otázka.
- 2.7. Výsledky zkoušek se studenti dozví ze studijního systému STAG, a to nejpozději do pěti pracovních dnů od konání zkoušky. Zápis hodnocení zkoušek do systému STAG zajišťuje studijní oddělení fakulty.

#### **3. Technické zázemí**

- 3.1. Student je povinen zabezpečit vlastní odpovídající technické zázemí pro možnost online zkoušky. Návod pro připojení a doporučené technické požadavky jsou popsány v příloze tohoto příkazu.
- 3.2. Technické zabezpečení zkoušek na straně zkušební komise zajišťuje fakulta, respektive pověřený IT pracovník.
- 3.3. IT pracovník fakulty zároveň provede s každým studentem zkušební připojení v dostatečném předstihu před samotnou zkouškou.
- 3.4. Každá komise má přiděleného technického asistenta, který není členem komise, ale zajišťuje praktické úkony spojené s připojením.

#### **4. Doporučení**

- 4.1. Studenti si zajistí nerušené prostředí pro konání pohovoru.
- 4.2. Studenti budou mít u sebe mobilní telefon pro rychlé spojení s komisí nebo pověřeným IT pracovníkem v případě technických komplikací. Pokud by ke komplikaci došlo, bude student kontaktován na mobilní číslo, které má uvedeno v systému STAG.

Tento příkaz děkana nabývá platnosti a účinnosti dnem schválení *Zákona o zvlá*š*tních pravidlech pro vzd*ě*lávání a rozhodování na vysok*ý*ch* š*kolách v roce 2020 a o posuzování doby studia pro ú*č*ely dal*š*ích zákon*ů.

doc. Mgr. A. Pavel Mrkus děkan

Příloha:

Návod pro studenty ke Státní závěrečné zkoušce na FUD distanční formou pomocí Hangouts Meet

# **Návod pro studenty ke Státní závěrečné zkoušce na FUD distanční formou pomocí Hangouts Meet**

# **1. Doporučené minimální technické požadavky**

- **Rychlost internetového připojení:** 20 Mb/s download a 2 Mb/s upload *(nap*ř*. mobilní internet LTE).*
- **Zařízení vybavené webkamerou a mikrofonem** (počítač, notebook, mobil, tablet)
- **Požadavky počítače / notebooku:** jakýkoliv počítač, na který lze nainstalovat aktuální verzi některého z těchto internetových prohlížečů: **Mozilla Firefox** / **Google Chrome** / **Safari**
- **Požadavky mobilního zařízení:** jakékoliv zařízení, na které lze nainstalovat aplikaci **Hangouts Meet** od společnosti Google

### **2. Připojení ke zkoušce**

- Státní závěrečná zkouška bude probíhat formou konferenčního hovoru.
- E-mailem, který máte uveden v systému STAG, vám dorazí zpráva s termínem a přesným časem konání schůzky a internetovým odkazem ve tvaru **http://meet.google.com/kod-schůzky.**
- Kliknutím na odkaz se vám otevře stránka schůzky/zkoušky, kde je třeba v prohlížeči povolit mikrofon a webkameru. Jakmile uvidíte svůj obraz a budete mít aktivní mikrofon, vše je připraveno.
- Pokud máte svůj vlastní účet na Google a jste do něj přihlášení, stačí jen kliknout na tlačítko "**Požádat o připojení"**. (viz. obr. 1) Pokud nejste přihlášení do žádného účtu na Google, je před stiskem tlačítka třeba vyplnit vaše jméno. (viz. obr. 2)

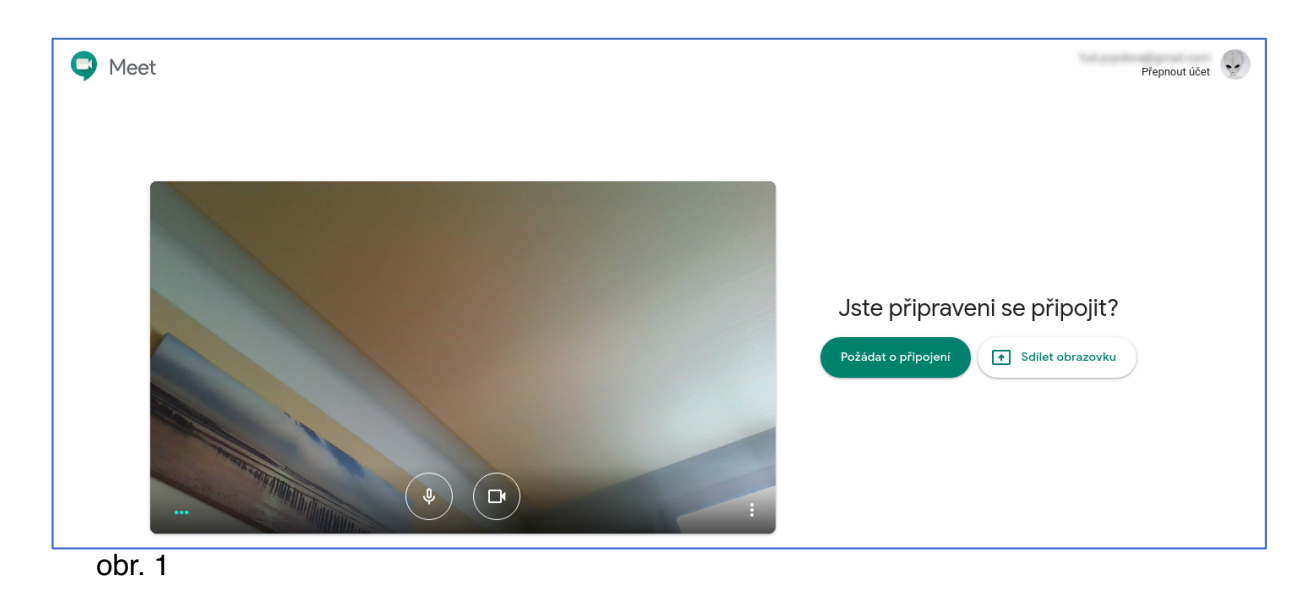

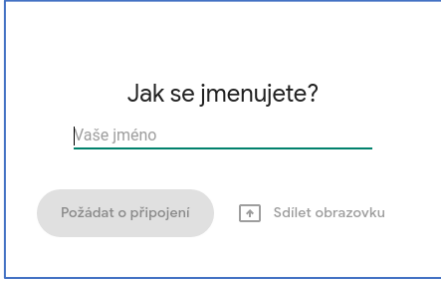

obr. 2

### **3. Průběh hovoru**

• Po kliknutí na tlačítko "**Požádat o připojení"** je třeba vyčkat na to, až Vás komise přijme do hovoru. Po přijetí se Vám zobrazí aktivní účastníci hovoru. (viz. obr. 3)

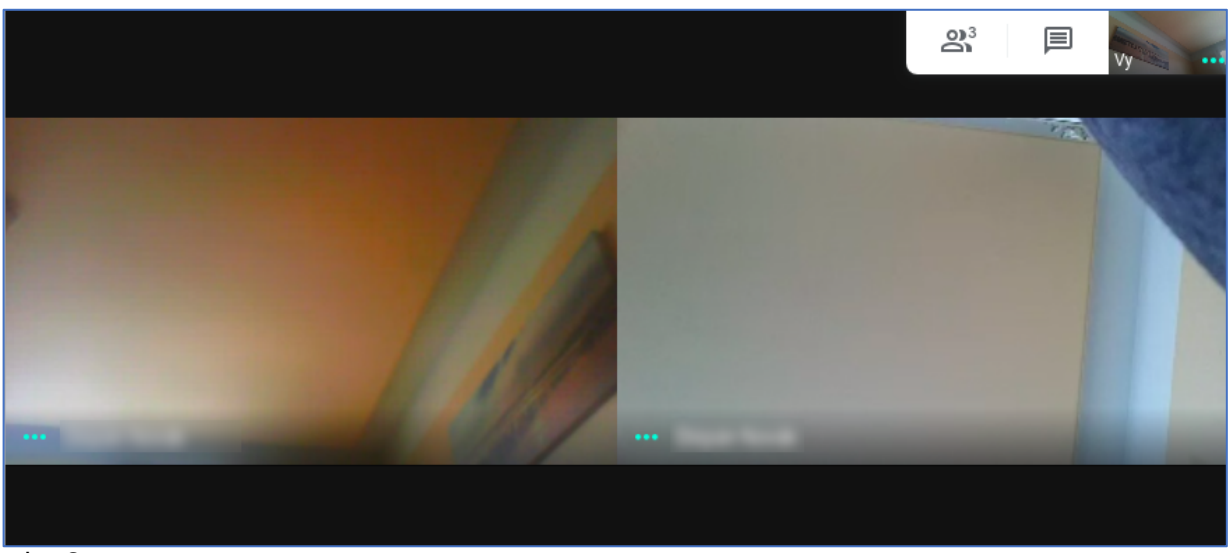

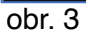

• Přejetím myší dolů se Vám zobrazí ovládací pruh, kde můžete pohotově vypnout mikrofon, kameru nebo ukončit hovor. *V***ýš***e zmín***ě***né* **č***innosti v***š***ak v pr***ů***b***ě***hu zkou***š***ky neprovád***ě***jte.* V pravé části ovládacího pruhu se nachází nabídka, ve které jsou užitečné funkce. Lze tam hovor přepnout na celou obrazovku, provést různé nastavení kamery a mikrofonu *(pokud v*š*e funguje, není t*ř*eba upravovat)*. Zde je také možné změnit si rozvržení zobrazení účastníků hovorů. (viz. obr. 4)

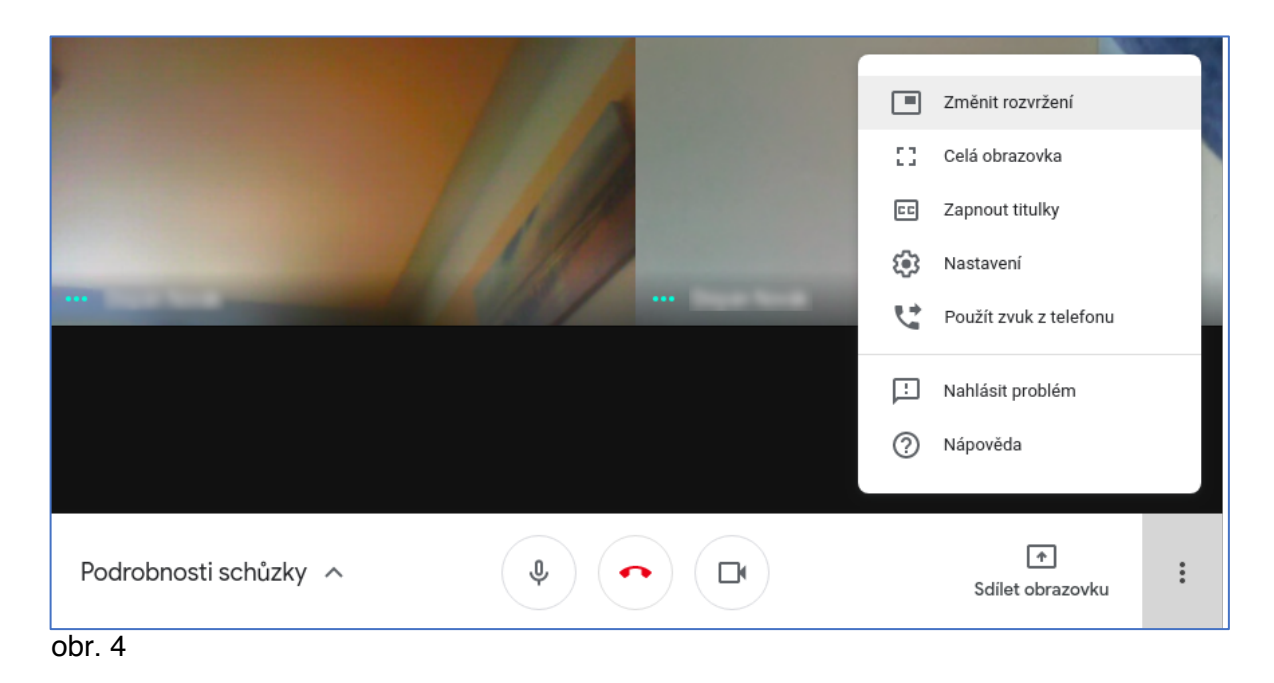

# **4. Připojení z mobilního zařízení**

- Pokud budete ke zkoušce přistupovat prostřednictvím mobilního zařízení (chytrý telefon / tablet), je nutné mít v zařízení nainstalovanou aplikaci **Hangouts Meet**.
- **Android:** https://play.google.com/store/apps/details?id=com.google.android.apps.meetings)
- **iOS / iPadOS:** https://apps.apple.com/us/app/hangouts-meet-bygoogle/id1013231476)
- Průběh připojení je obdobný jako přes internetový prohlížeč. Po kliknutí na odkaz, který obdržíte v emailu, Vám vyskočí dotaz, v čem se má odkaz otevřít. Vyberte aplikaci **Meet**. (viz. obr. 5)

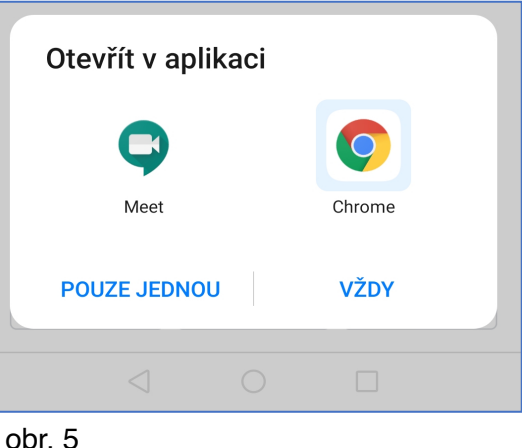

• V aplikaci **Hangouts Meet** stačí stejně jako na počítači jen kliknout na **"Požádat o připojení".** Průběh připojení je stejný jako pro připojení přes prohlížeč na počítači. (viz obr. 6)

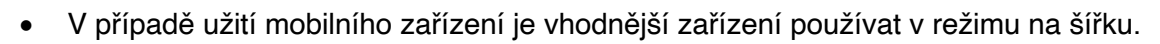

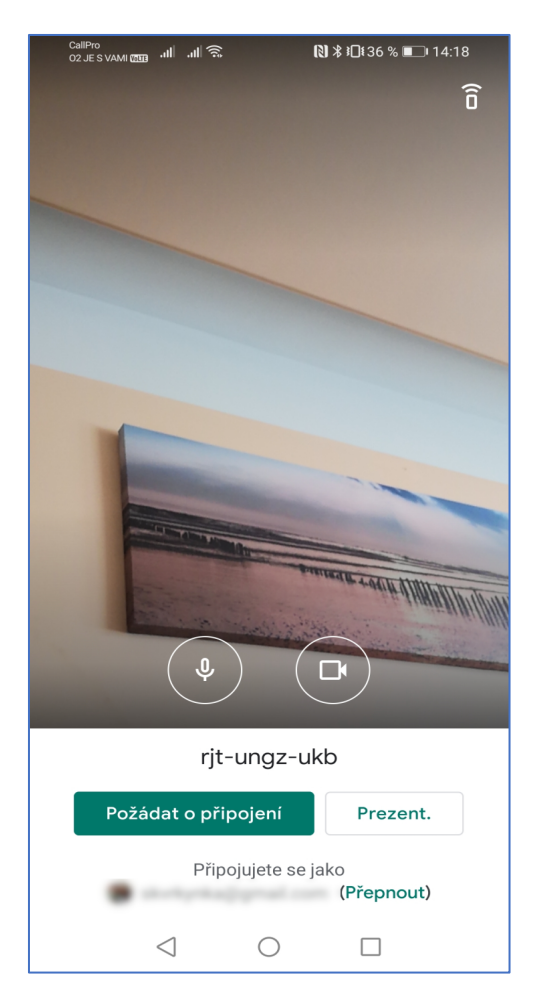

obr. 6

### **5. Doporučení**

- Zajistěte si dostatečně klidný a nerušený prostor a čas.
- Ke zkoušce se přihlaste alespoň několik minut předem.
- Zkouška, která bude probíhat před vámi, se může někdy trochu protáhnout, při čekání na přijetí proto buďte trpěliví.
- Připojení, nastavení, případně aplikaci si vyzkoušejte předem, v případě nejasností kontaktujte IT kolegu Bc. Štěpána Nováka.
- Předem s Vámi dohodneme také termín, kdy budeme moci provést zkušební připojení
- V případě nouze těsně před zkouškou nebo během zkoušky můžete zavolat okamžitou technickou podporu: Bc. Štěpán Novák: +420 724 861 213 MgA. Martina Lišková: +420 739 076 984